# Getting Started on Twitter

#### Signing Up for Twitter

- 1. Go to the Twitter webpage located at http://www.twitter.com.
- 2. Click on the Sign Up Now button.
- 3. Fill in all the required information (full name, username, password, email)
- 4. Click on Create My Account.

Note: You can make your account public or private (only people you approve can follow your tweets if your account is set to private).

### Tweets, Mentions (@), ReTweets (RT) and Direct Messages (DM)

1. To send a tweet, type in the text box (140 character limit) and click the Tweet button. (This will be public.)

2. To mention or publicly reply to a person you are following, type the @ sign and then the twitter username and message (example: @8Amber\*, I love that idea!)

3. To ReTweet or repeat a post from a person you are following, type RT @follower's twitter username message. This is a way of sharing info with your followers (example: The Watson page is updated! RT @watson\_wildcats [www.garlandisdschools.net/watson\)](http://www.garlandisdschools.net/watson)

4. To send a Direct Message (private) to a follower, type D twitter username and the message. (example D @8Amber8 Will we have school tomorrow?). You must be following each other to send a Direct Message.

## Hashtags (#) and Trending

You may notice on the right hand side of your Twitter window a bunch of words, some with hashtags and some without hashtags. These are the most popular topics (or words) that are in tweets at the current time. People use hashtags (#) and words as a way to "tag" a tweet. Some people do this if they are at a conference or are participating in a certain online meeting, like #WPTCHAT. It makes it easier for others to find your tweets on a certain topic and follow you or the event.

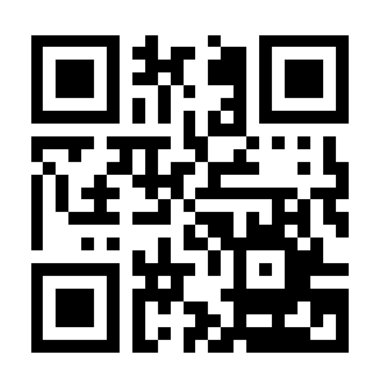

#### $1.$   $T<sub>a</sub>$  the state in the state and the state of  $\theta$ Ways to Follow Without Having a Twitter Account

- 1. Go to <u>www.twitter.com/watson\_wildcats</u> From there, you can view all of our tweets.
- 2. In the search bar, type #WMST to see the professional development stream our teachers are using. (Disclaimer: you can't copyright a stream, so others may use that hashtag occasionally too!)
- 3. In the search bar, type #WPTCHAT to see the activity taking place during the chat.
- 4. Check the Watson website [\(http://www.garlandisdschools.net/watson\)](http://www.garlandisdschools.net/watson) for an archived transcript for each #WPTCHAT chat.
- 5. Text "Follow @Watson\_Wildcats" to 40404 and for each tweet we send, you will receive a TEXT MESSAGE. Standard rates apply!